# **SAVING EMAILS**

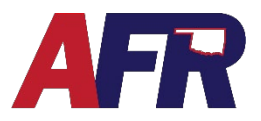

In PolicyPro by Sapiens

### **HOW TO SAVE EMAILS – TO UPLOAD INTO SAPIENS**

You can save emails in several different formats, which can then be uploaded into Sapiens.

The options in my email client are:

- Text Only
- Outlook Template
- Outlook Message Format
- Outlook Message Format Unicode
- HTML

However, the easiest method is to **Convert to PDF**.

#### **CONVERT TO PDF:**

- 1. **Right Click** on the **Email** you want to save.
- 2. Select "**Convert to Adobe PDF**"
- 3. The "**Save Adobe PDF File As**" dialog box will open
- 4. Select where you want to save the file
- 5. Enter a **File Name**
- 6. Next, click **Save**
- 7. Finally, upload your file to Sapiens

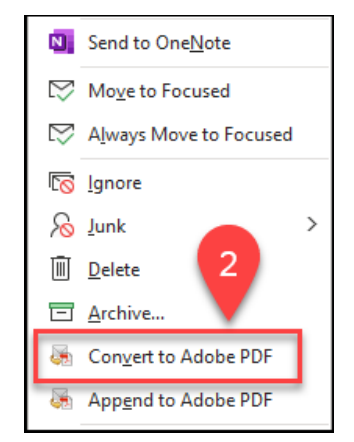

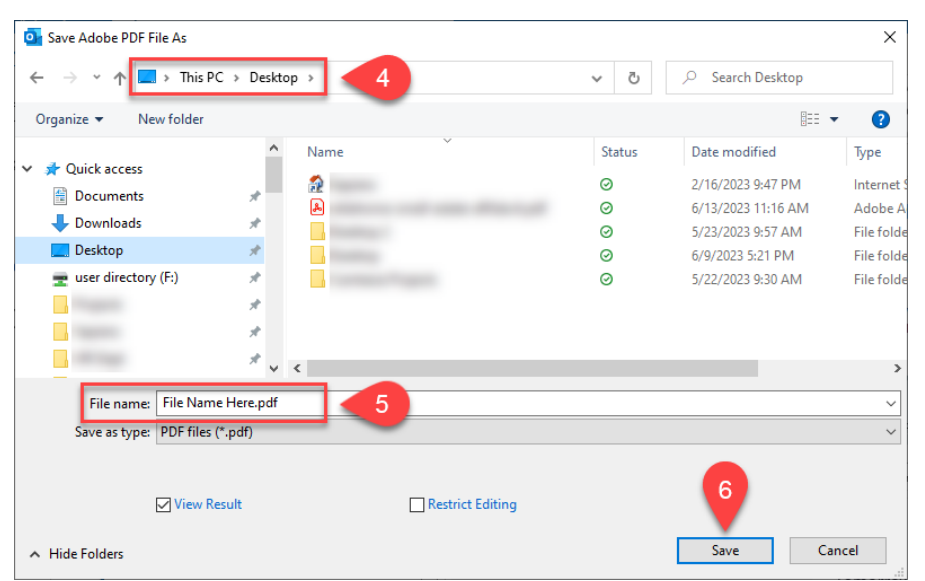

## **SAVING EMAILS**

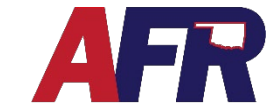

### In PolicyPro by Sapiens

### **SAVING EMAILS AS DIFFERENT FILE TYPES:**

- 1. **Open** the Email
- 2. Click on "**File**"
- 3. Select "**Save A**s"
- 4. The "**Save As**" dialog box will open
- 5. Choose where to save the file
- 6. Enter a **File Name**
- 7. Click the "**Save as type**" drop-down
- 8. Choose a **File Type** to save the email
- 9. Next, click "**Save**"
- 10. Finally, upload your file to Sapiens

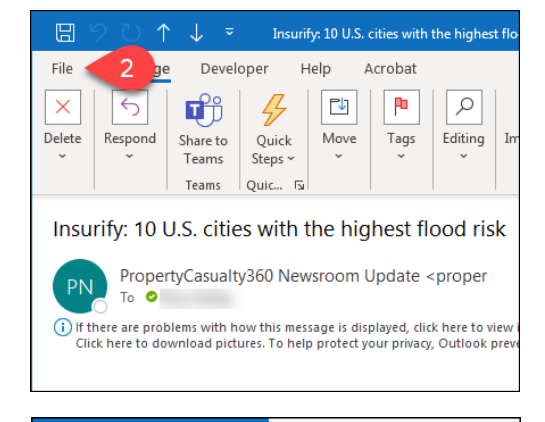

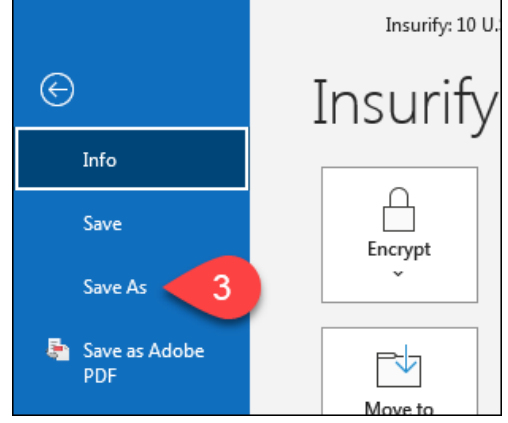

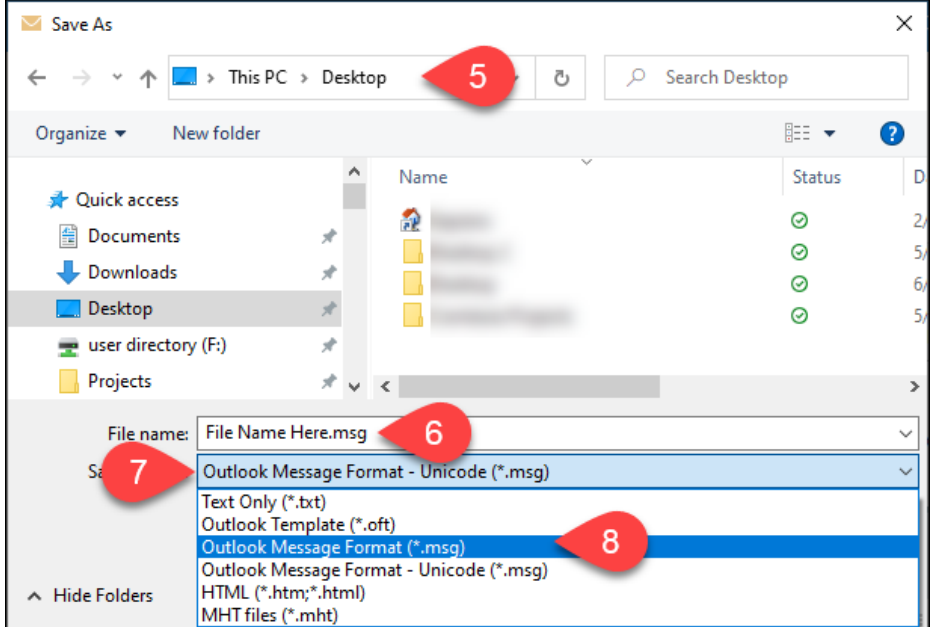